## **PAGES Webinar**

**The Linked Paleo Data framework (LiPD) - introduction and open discussion** By Nick McKay (Northern Arizona University, USA)

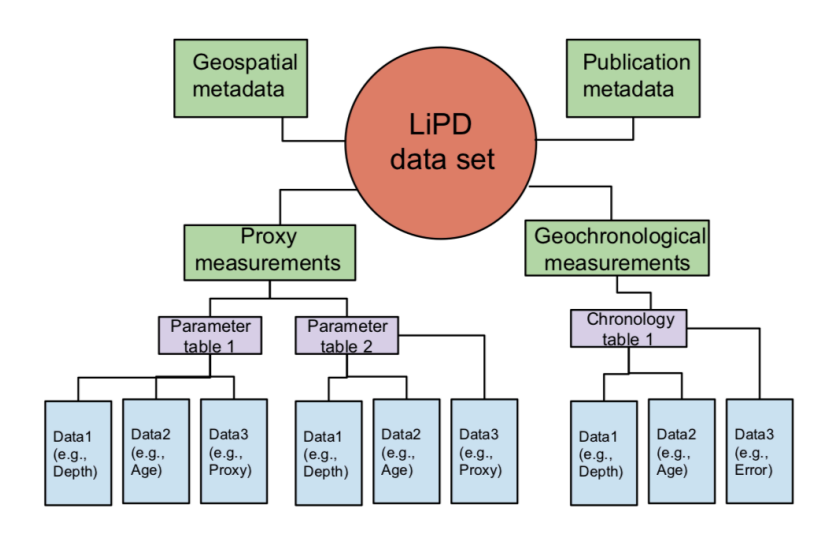

# **OVERVIEW**

### What:

PAGES is convening a Webinar on "The Linked Paleo Data framework (LiPD) - introduction and open discussion".

### Audience:

PAGES Working group representatives, anyone interested.

Goals:

- Introduce the LiPD framework and "ecosystem" including a conceptual understanding of the data format, creating and editing files, and how LiPD integrates with tools to streamline analysis.
- Respond to questions related to LiPD
- Provide a platform for WGs to exchange data stewardship related experiences and needs

When:

# **Wednesday 17 October 2018, 3 pm UTC**, your local time here.

How:

PAGES IPO will host the teleconference using the online platform, Adobe Connect (see below for instructions to connect). The Webinar will be recorded and made available on the PAGES website. No prior registration is required to join the teleconference.

Suggested pre-webinar reading:

• Technical note: The Linked Paleo Data framework – a common tongue for paleoclimatology. NP McKay, J Emile-Geay (2016) *Climate of the Past* 12: 1093- 1100

https://doi.org/10.5194/cp-12-1093-2016

• Visit: http://lipd.net

# AGENDA

**10 min** general intro (by Darrell Kaufman, PAGES SSC member and leader Integrative Activity on Data Stewardship)

**35 min** LiPD presentation (by Nick McKay)

**15 min** questions by WG representatives

**15 min** questions, open floor

**10 min** closing, feedback on webinar format, follow-up activities and other webinar topics

Please read the instructions to join the meeting on the following page.

# **ADOBE CONNECT INSTRUCTIONS – PLEASE READ CAREFULLY!**

No prior registration is required to join the teleconference.

### **Technical things to check BEFORE the online meeting**

- Please run this test to check if your computer is ready for an Adobe Connect Conference: http://na1cps.adobeconnect.com/common/help/en/support/meeting\_test.htm

- If prompted to, install the Adobe Connect Add-in

- Have a headset or headphones ready when joining the meeting to avoid annoying audio feedback effects.

- You can try entering the virtual meeting room at any time using the instructions below.

- Make sure you are aware of how to adjust your microphone (audio in) volume in case is too loud or too quiet.

- In the "Meeting" menu, adjust your screen resolution if your internet connection is unstable.

- In the "Meeting" menu, use the "Audio Setup Wizard" to optimize your sound.

### **Instructions to join the meeting**

Join the meeting here: **https://collab.switch.ch/pageswebinars/**

The link will lead you to the Guest login page. Type in your name and log in as a guest.

#### Raise your hand!

For technical reasons, only the WG representatives will be promoted to "presenters" (i.e. audio/video enabled by default), all other attendees will be "participants" (i.e. audio/video disabled by default).

#### Presenters:

- Activate the incoming audio, microphone and webcam in the user window by clicking on the 3 respective icons at the top of the window. The icons turn green when activated. - Allow the program to access your camera and microphone if prompted. Press "start sharing" in the video preview window.

#### Participants:

When entering the meeting room, you will hear/see the meeting but your microphone and camera will be deactivated. To participate in the discussion, use the "raise hand" status.

- Raise hand by clicking on the symbol at the top left of your screen

- Once your microphone has been enabled, the message "Microphone Rights Granted" will appear at the top right of your screen.

- Either press on "Speak Now" below this message, or activate your microphone by clicking on the microphone symbol that appeared at the top of your screen. It should turn green. - Allow the program to access your microphone if prompted.

Troubleshooting:

If you are unable to connect or experience audio/video problems, run this test first to identify the problem:

http://na1cps.adobeconnect.com/common/help/en/support/meeting\_test.htm

1. Make sure you have the latest version of the Adobe Flash (get it here: http://get.adobe.com/de/flashplayer/).

2. If the page remains unresponsive at the final connection status stage, download this update http://www.adobe.com/support/connect/updaters.html

3. If the sound quality is not good, try running the "Audio Setup Wizard" from the "Meeting" menu tab

4. If nothing works, call +41 31 631 56 09